## Posting Student Assistant Positions in PeopleAdmin

\*\*If you do not have Student Hiring Manager access in PeopleAdmin, please contact Justine Ochs, HR Assistant, at [Justine.Ochs@cortland.edu,](mailto:Justine.Ochs@cortland.edu) or the Student Employment Coordinator at 607-753-4715, or career.services@cortland.edu.

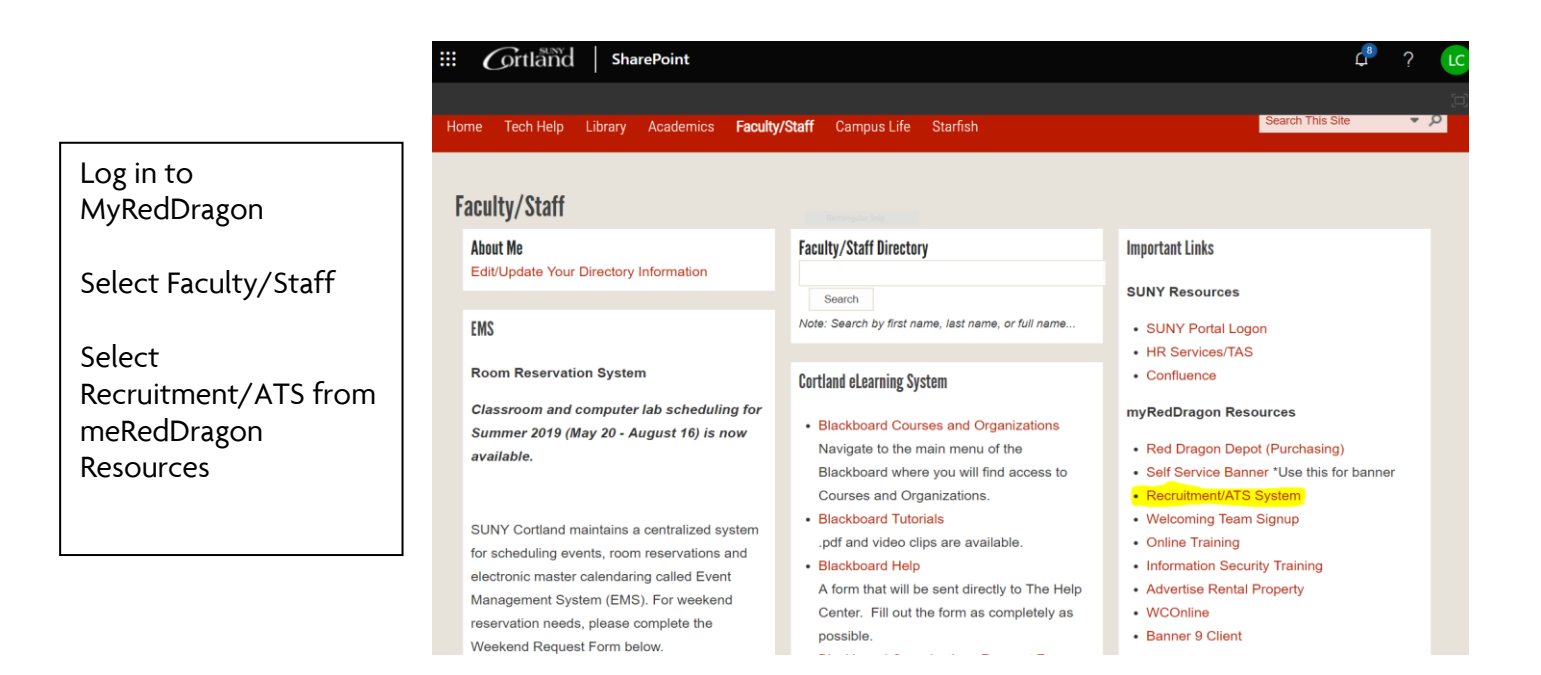

If you do not see this screen, X out of the screen and try again.

\*\*User group (top right hand corner) should say Student Hiring Manager. If it does not, use the drop down arrow to select.

Select 'Postings' and then 'Student'

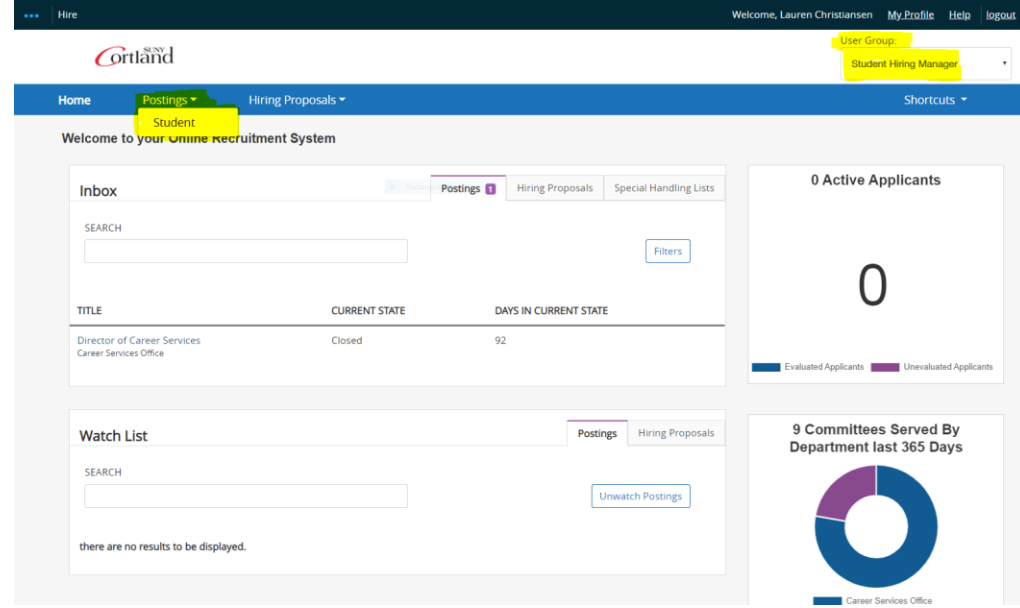

Select 'Create New Posting' on the right side of the Student Postings page

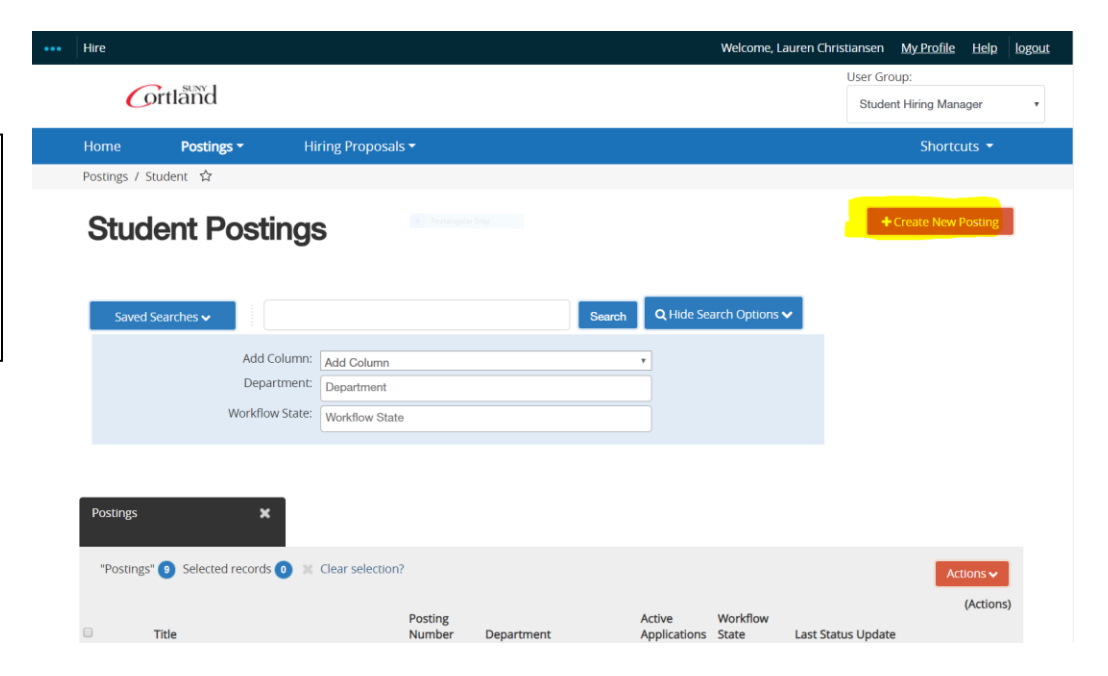

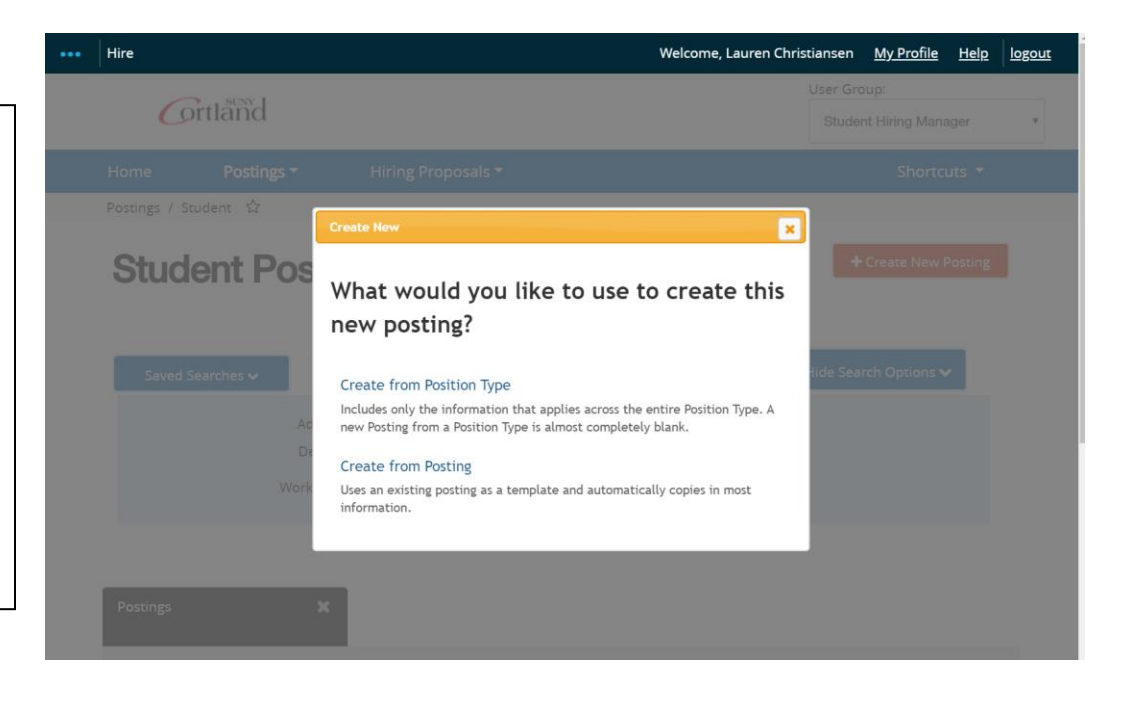

\*\*There are two ways to create a posting. Select the one that best fits your needs

'Create from Position Type' gives you a blank form to complete.

'Create from Posting' will allow you to select a previously posted position and update as necessary to accommodate new dates,

pay rates, and any

## Create from Position Type (Starting a New Job Posting)

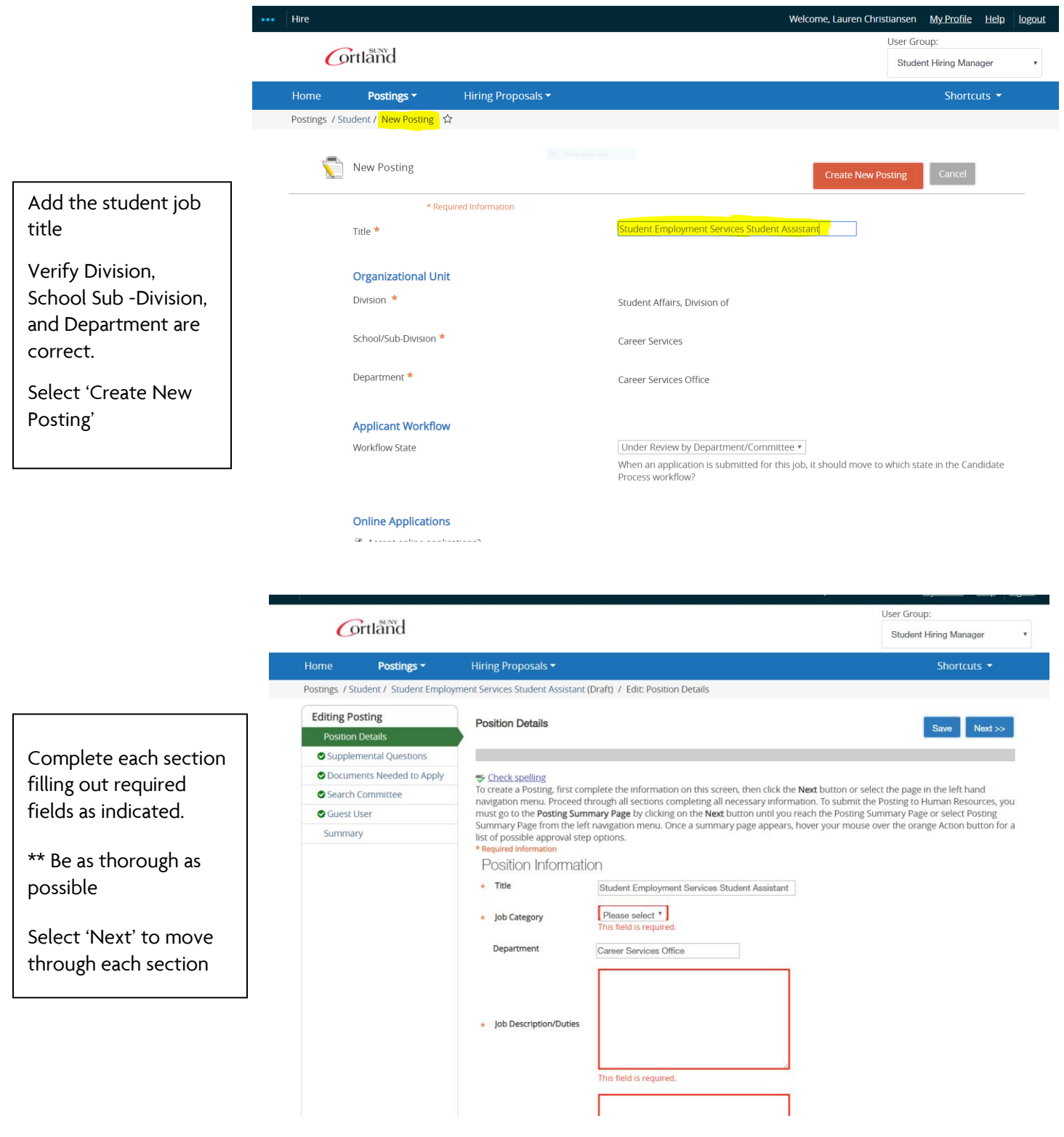

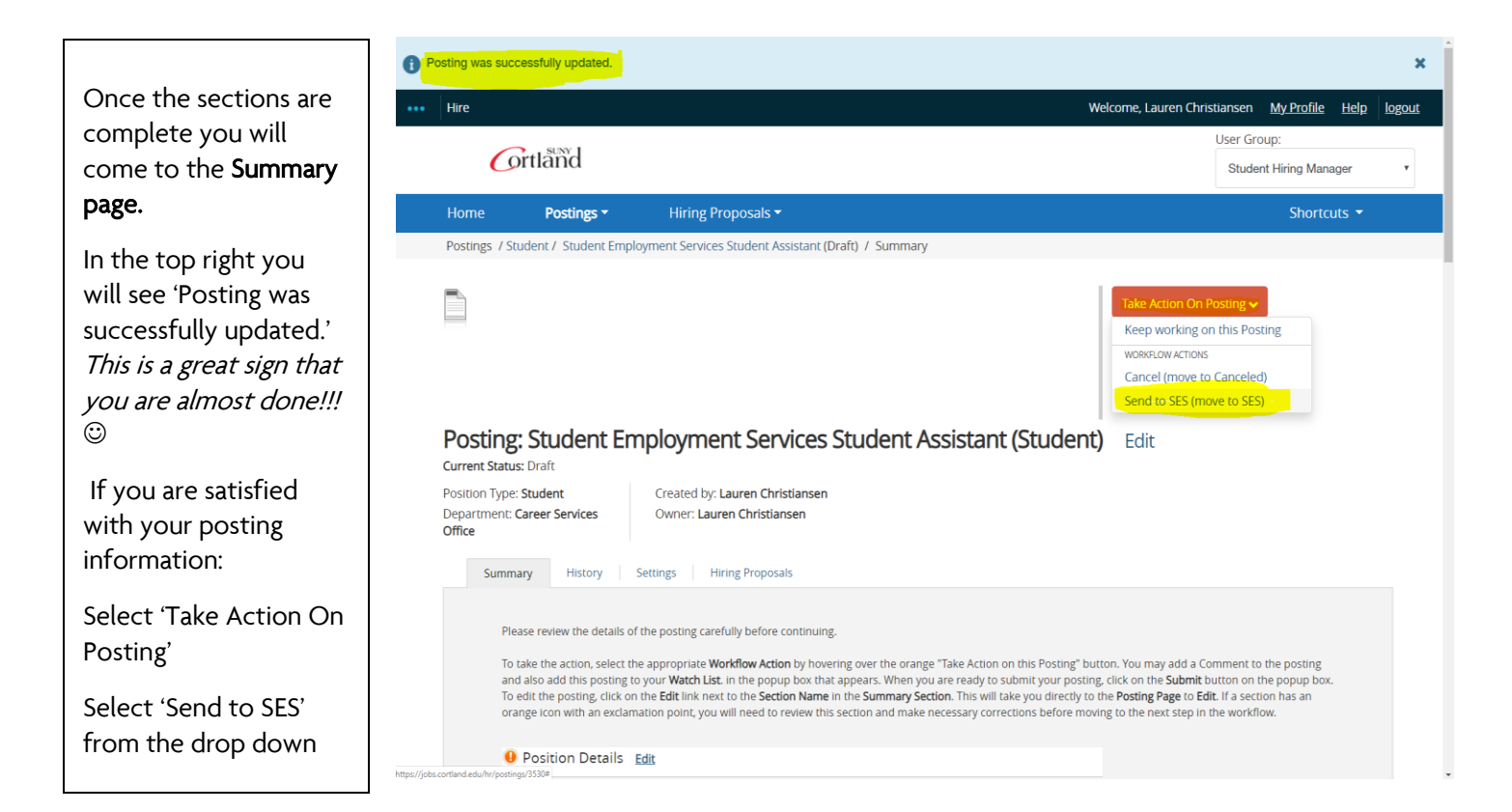

## Create from Posting (Select old post from your account to edit)

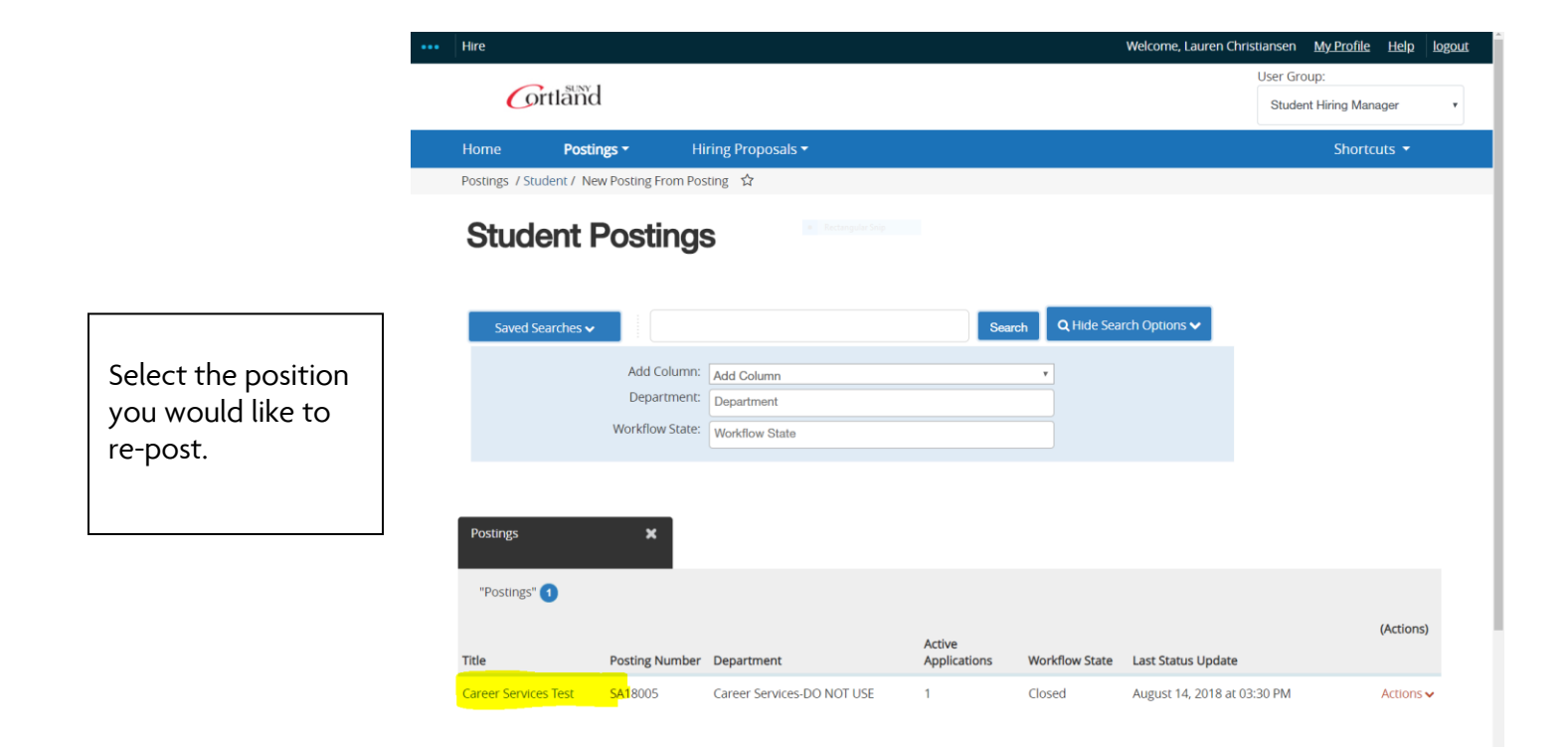

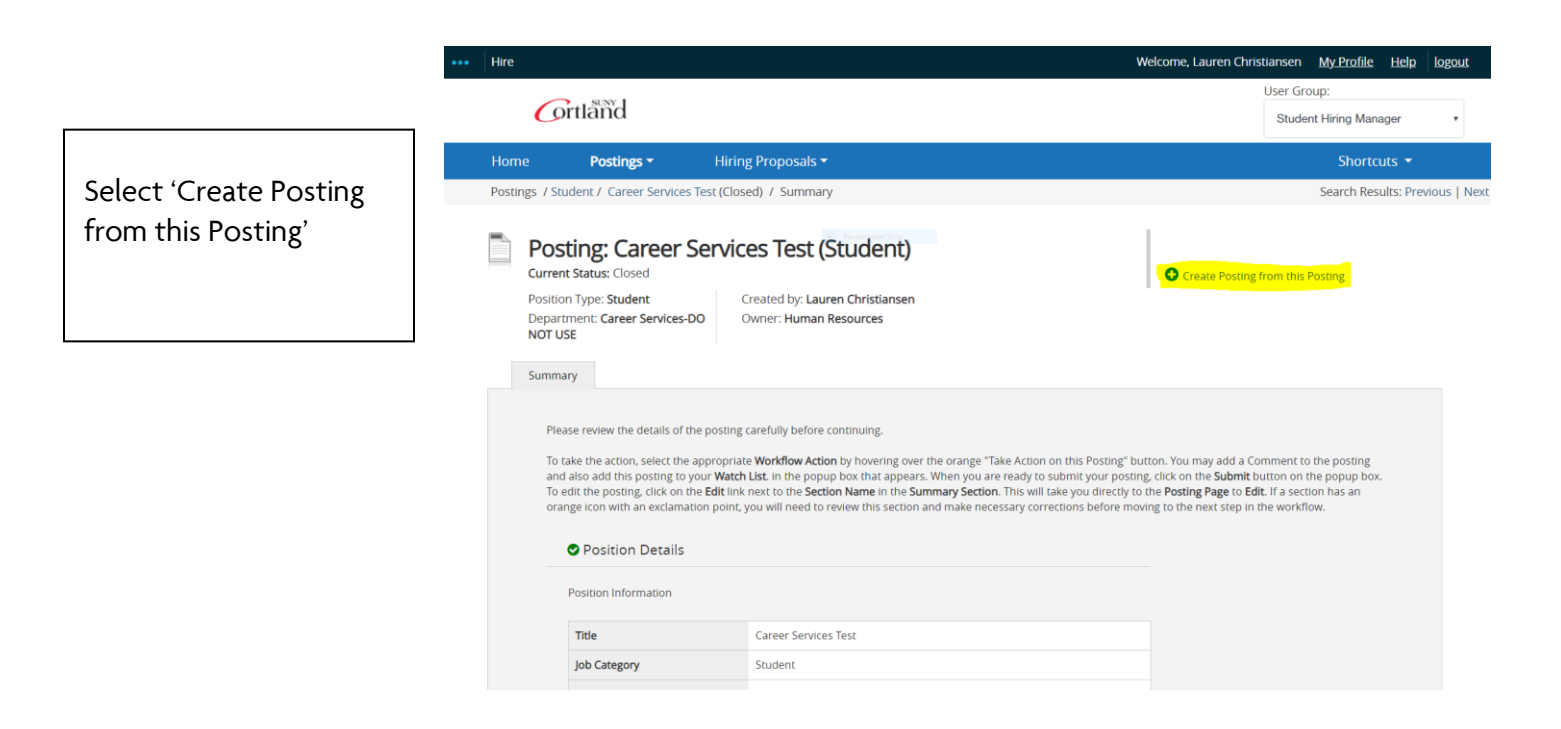

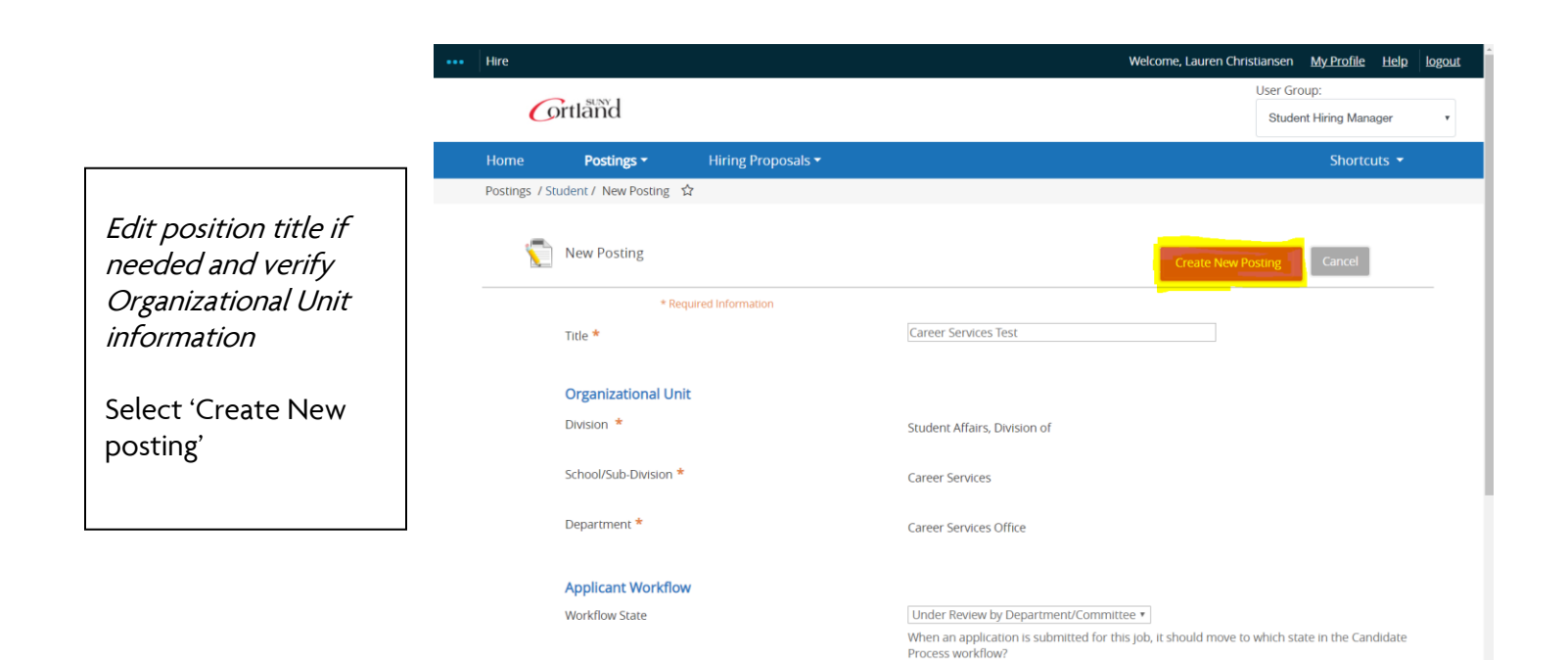

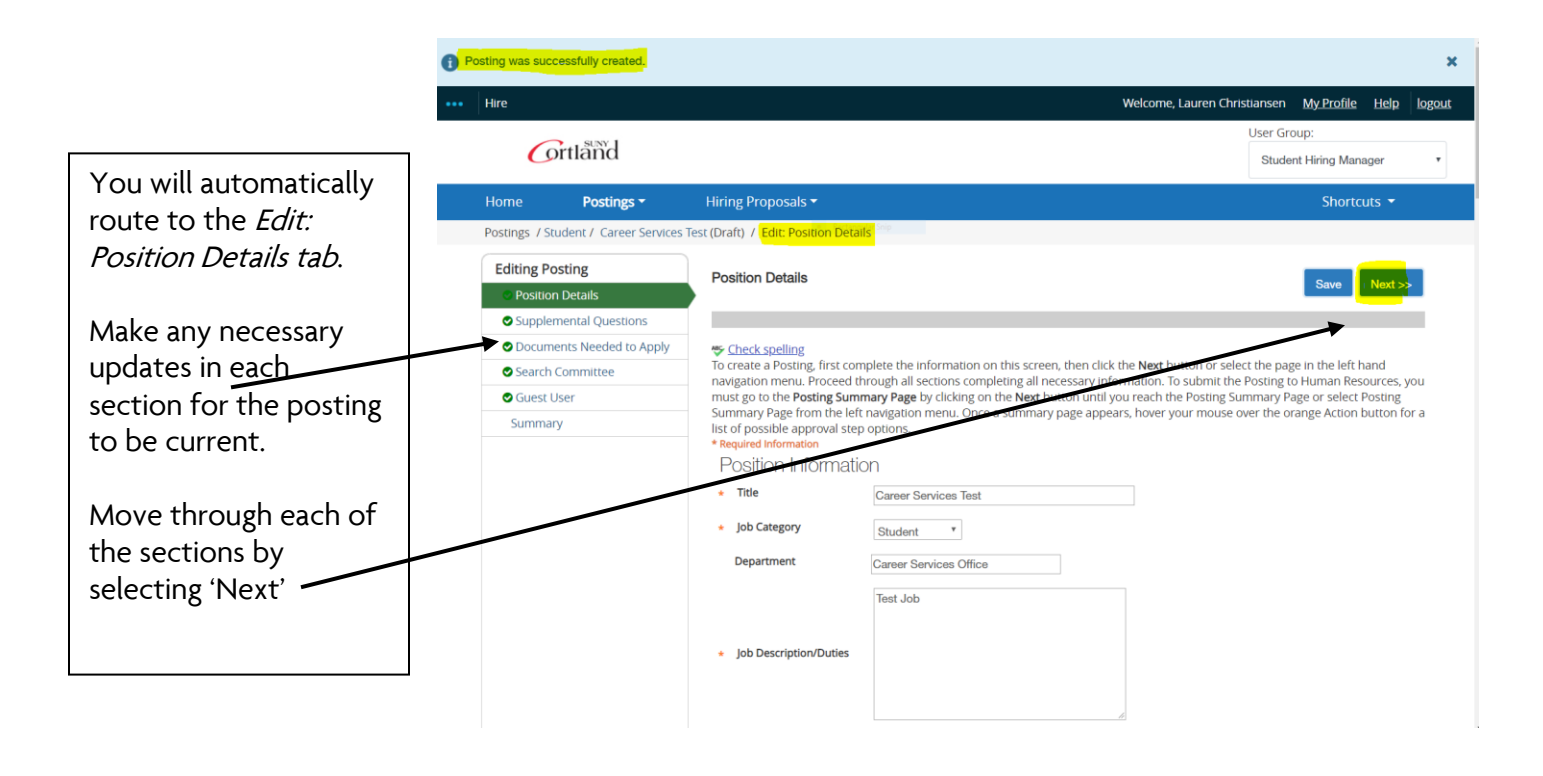

Please review the details of the posting carefully before continuing.

To take the action, select the appropriate **Workflow Action** by hovering over the orange "Take Action on this Posting" button. You may add a Comment to the posting and<br>also add this posting to your **Watch List** in the popu icon with an exclamation point, you will need to review this section and make necessary corrections before moving to the next step

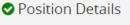

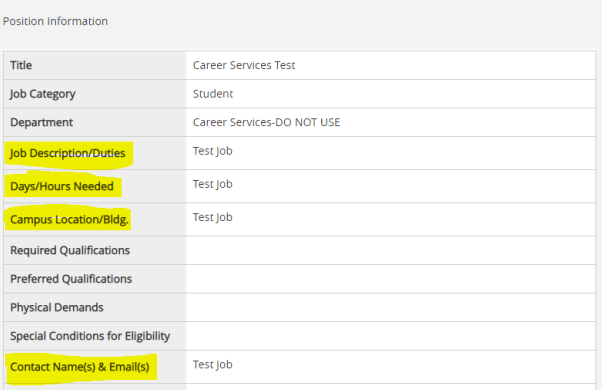

The highlighted areas are places within the job posting that need to be reviewed and updated before submitting

\*Note: The last highlight, Open until filled, should always be blank or say No\*

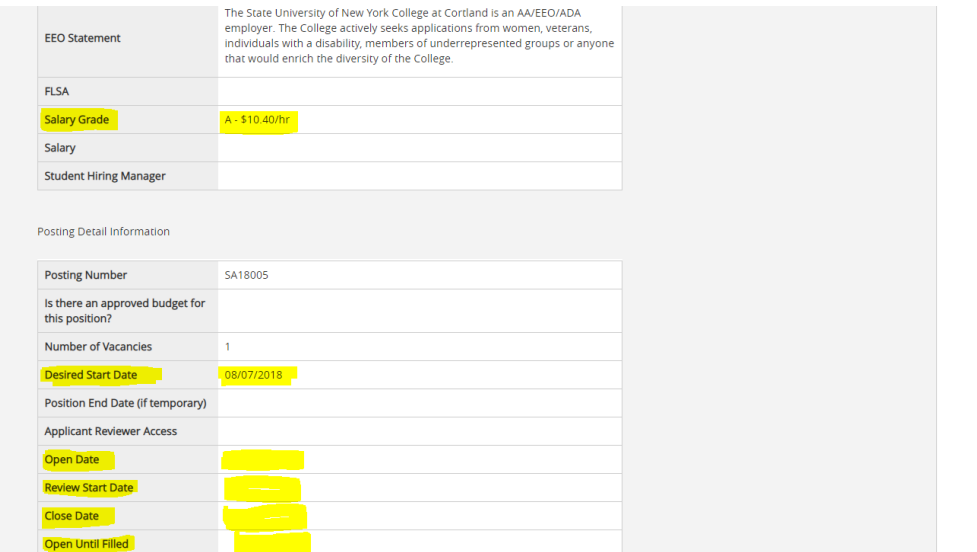

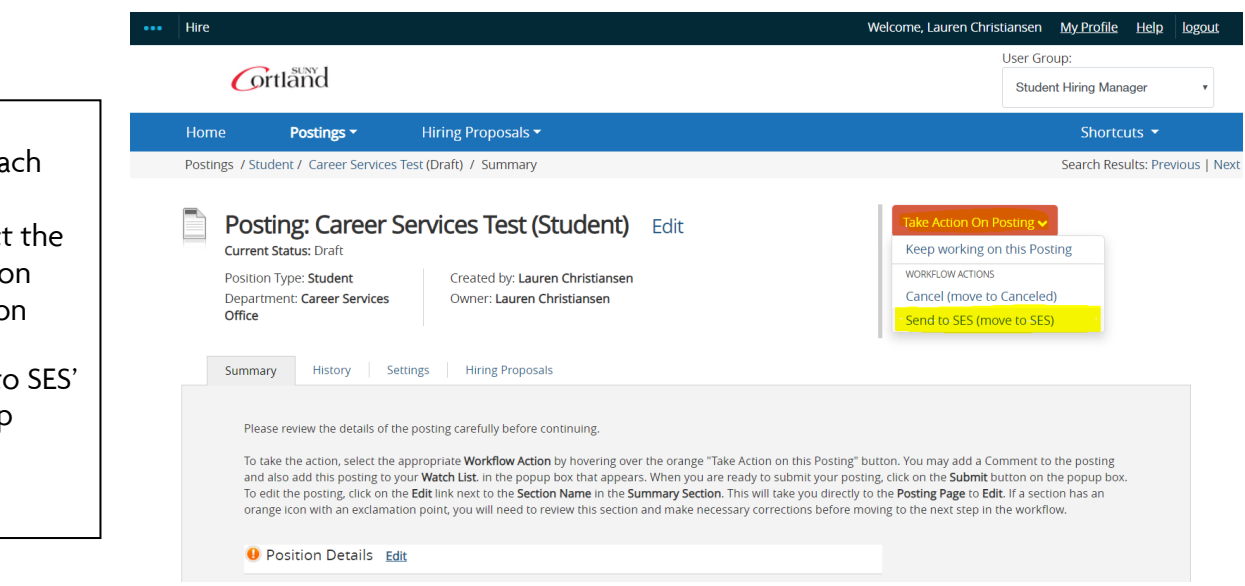

When you reach the Summary section, select the 'Take Action on Posting' button

Select 'send to SES' from the drop down screen.

## To verify where your postings are within the system, return to the main Student Postings page

Workflow State will  $\overline{\phantom{a}}$  + Create New Posting indicate the status **Student Postings** of your job Search Q Hide Search Options v Add Column: Add Column If the status says SES, Department: Department your job has been Workflow State: Workflow State successfully submitted and is awaiting approval **stings** from Student "Postings" 9 Selected records 0 X Clear selection? Employment (Actions) Posting<br>Number Workflow<br>State Services. Active<br>Applications Title Last Status Update  $\hfill \square$ Department  $\hfill \square$ Canceled Test Career Services-DO NOT USE 0 July 25, 2019 at 02:06 PM Actions  $\blacktriangleright$ Draft indicates you  $\Box$ Career Services Test SA18005 Actions  $\overline{\mathbf{v}}$ Career Services-DO NOT USE 1 Closed August 14, 2018 at 03:30 PM have started the  $\blacksquare$ **Test** Career Services-DO NOT USE 0 Draft<sup>1</sup> March 07, 2019 at 02:54 PM Actions  $\bullet$ posting but need to  $\Box$ Actions  $\bullet$  $\bar{z}$ Career Services-DO NOT USE 0 Draft July 24, 2019 at 03:24 PM complete it and  $\hfill \square$ Career Services-DO NOT USE 0 Canceled July 25, 2019 at 02:05 PM Actions  $\bullet$  $\mathbf{z}$  $\Box$ submit to SES for Student Employment Services Student Assistant Career Services Office Canceled August 16, 2019 at 03:23 PM Actions  $\overline{\mathbf{v}}$ approval and  $\qquad \qquad \Box$ Career Services Test Career Services Office  $\bullet$ Draft August 20, 2019 at 11:14 AM Actions  $\blacktriangleright$  $\hfill \square$ Actions  $\overline{\mathbf{v}}$ Career Services Test Career Services Office Draft August 20, 2019 at 01:49 PM  $\overline{\phantom{0}}$ posting. Draft  $\blacksquare$ Student Employment Services Student Assistant Career Services Office  $\bullet$ August 20, 2019 at 02:14 PM Actions  $\overline{\mathbf{v}}$